## **Guia de Submissão de candidatura - Regimes A, B, C, E e F**

## **1 - Registo na plataforma DGES - candidatura on-line Regimes Especiais**

#### **No site DGES (www.dges.gov.pt), na página do[s Regimes Especiais](https://www.dges.gov.pt/pt/pagina/informacao-geral-regimesespeciais?plid=593)**

#### [https://www.dges.gov.pt/regimesespeciais/Identity/account/register](https://eur05.safelinks.protection.outlook.com/?url=https%3A%2F%2Fwww.dges.gov.pt%2Fregimesespeciais%2FIdentity%2Faccount%2Fregister&data=05%7C01%7Cana.quelhas%40dges.gov.pt%7Ce646929a13e2445bd64908db8f5f105c%7C0a1dda87126a415e973cb0ef78a0b395%7C0%7C0%7C638261410693746588%7CUnknown%7CTWFpbGZsb3d8eyJWIjoiMC4wLjAwMDAiLCJQIjoiV2luMzIiLCJBTiI6Ik1haWwiLCJXVCI6Mn0%3D%7C3000%7C%7C%7C&sdata=xdLhqn2%2FMmog%2F%2F47s3E1u4A1RCOuMnPZS6%2Ba2JgX0ZI%3D&reserved=0)

*Nota - Se o link não for carregado deve copiar o endereço e colar no browser após limpar o histórico de navegação e os cookies*

O candidato deve identificar:

- O nome completo;
- O email válido para confirmação de registo e receção de resultado;
- A password respeitando os critérios definidos;
- O regime pelo qual se candidato.

#### Confirmar no botão **Registar**

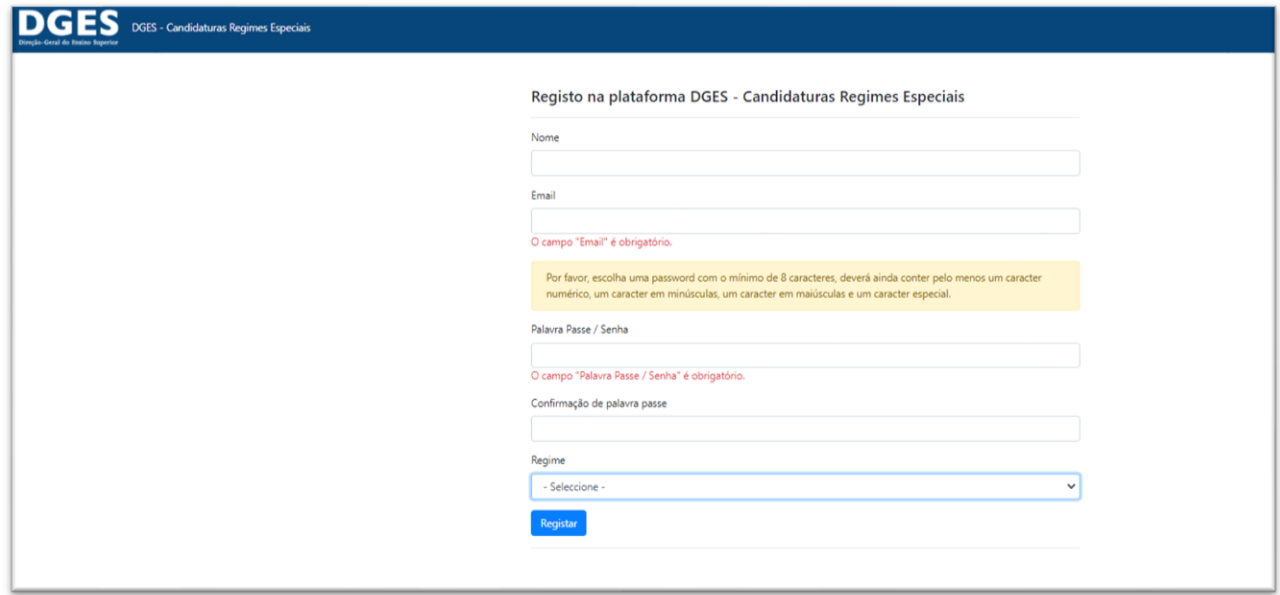

*Nota - Se este procedimento der erro deve limpar o histórico de navegação e os cookies, se não o tiver feito antes.*

#### **2 - Email de confirmação de registo**

Recebe um email de confirmação de registo com link para completar o mesmo

*Nota: verifique o SPAM caso não receba na caixa de entrada* 

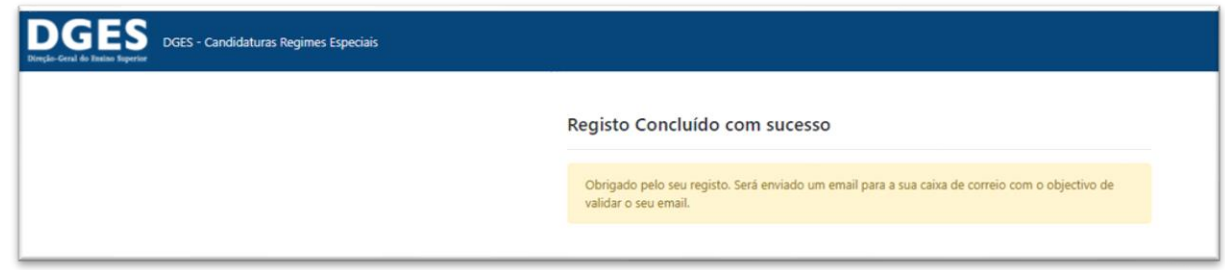

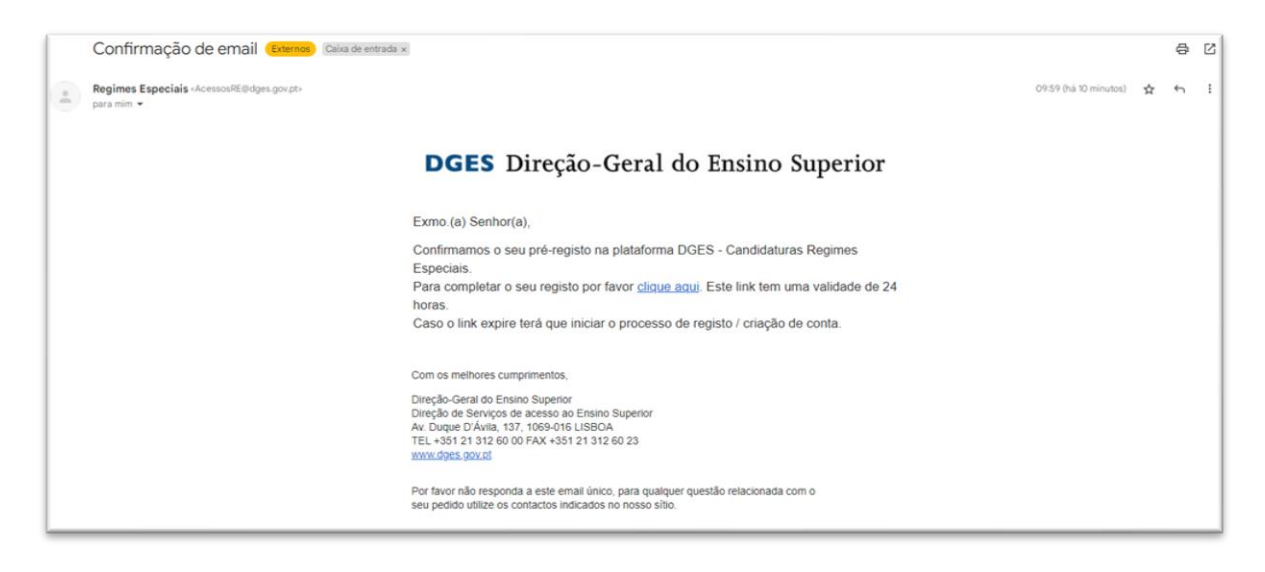

# **3 - Email de receção de boletim de candidatura**

Recebe um email de confirmação de conclusão de registo, com o boletim de candidatura em anexo.

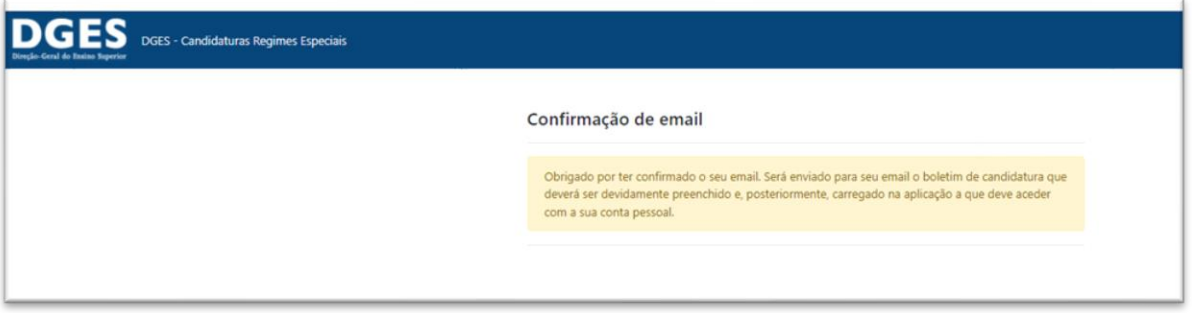

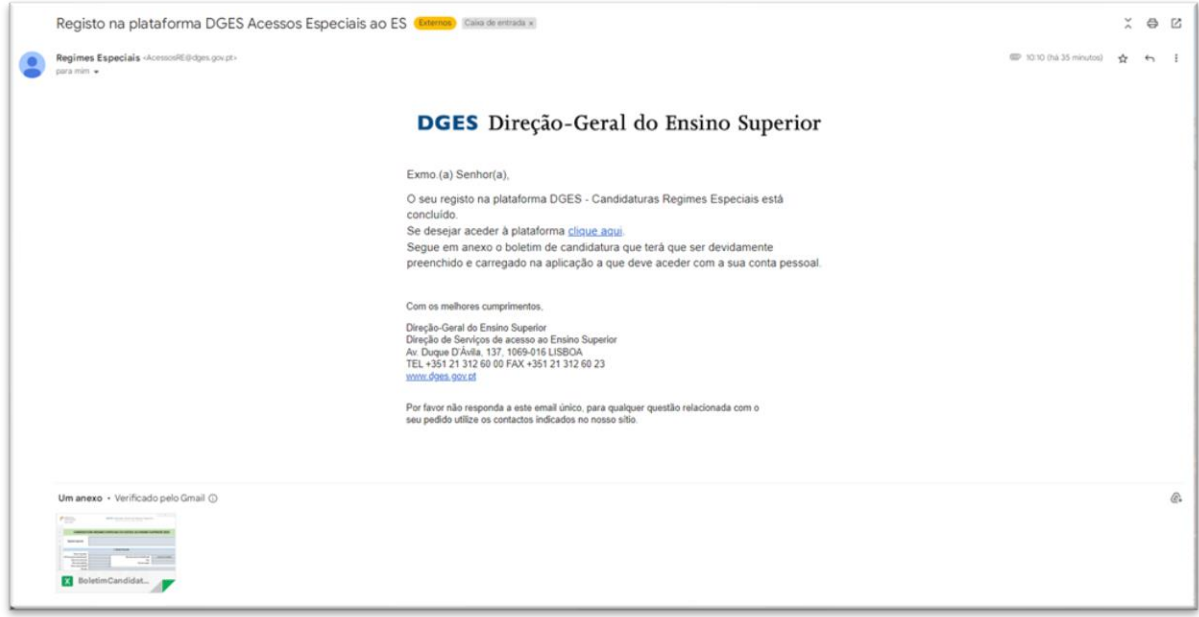

#### **4 – Organização do processo**

Preenche todos os campos obrigatórios do **Boletim de candidatura** garantindo que este fica no estado **Candidatura Completa**.

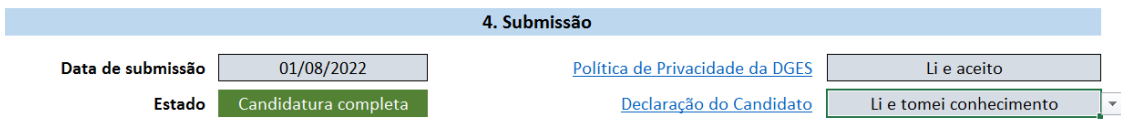

Classifica o ficheiro da seguinte forma: (regime nºidentificaçãodocandidatoqueconstanoBC.xlsx – exemplo: **F\_306674875.xlsx**);

*Deverá consultar os documentos necessários à instrução completa da sua candidatura, para o Regime Especial ao qual se candidata, em <https://www.dges.gov.pt/pt/pagina/regimes-especiais>*

Digitaliza os **documentos** de forma legível em formato *pdf* em **ficheiro único** que deve ser classificado da seguinte forma: (regime\_identificaçãodocandidatoqueconstanoBC.pdf – exemplo: **F\_306674875.pdf**)

*Alerta: este ficheiro não pode exceder 10 MB de tamanho.*

## **5 – Login na plataforma**

[https://www.dges.gov.pt/regimesespeciais/](https://eur05.safelinks.protection.outlook.com/?url=https%3A%2F%2Fwww.dges.gov.pt%2Fregimesespeciais%2F&data=05%7C01%7Cana.quelhas%40dges.gov.pt%7Ce646929a13e2445bd64908db8f5f105c%7C0a1dda87126a415e973cb0ef78a0b395%7C0%7C0%7C638261410693591195%7CUnknown%7CTWFpbGZsb3d8eyJWIjoiMC4wLjAwMDAiLCJQIjoiV2luMzIiLCJBTiI6Ik1haWwiLCJXVCI6Mn0%3D%7C3000%7C%7C%7C&sdata=z1kPKqspFpAtMBNlkrOpAI3z6cSGwpoLbAYw0b%2FH6TY%3D&reserved=0)

Insere as credenciais, nome de utilizador (o e-mail de registo) e a senha

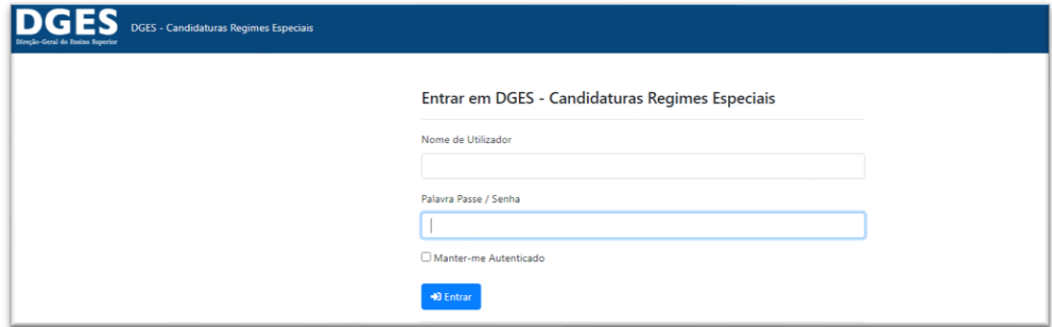

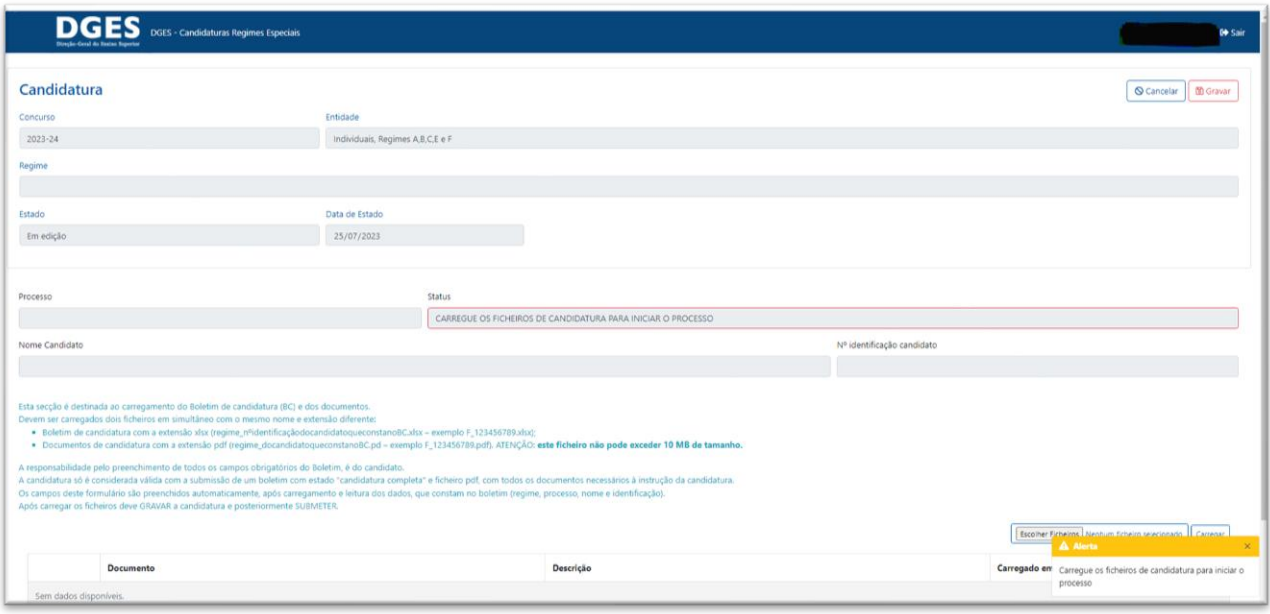

# **6 - Carregamento de ficheiros**

Deve carregar dois ficheiros em simultâneo com o mesmo nome e extensão diferente:

- Boletim de candidatura exemplo **F\_306674875**.xlsx;
- Ficheiro de documentos exemplo **F\_306674875**.pdf (**este ficheiro não pode exceder 10 MB de tamanho)**

Seleciona o botão "escolher ficheiros", seleciona os ficheiros na pasta onde se encontram guardados, abra-os e clica no botão **CARREGAR**

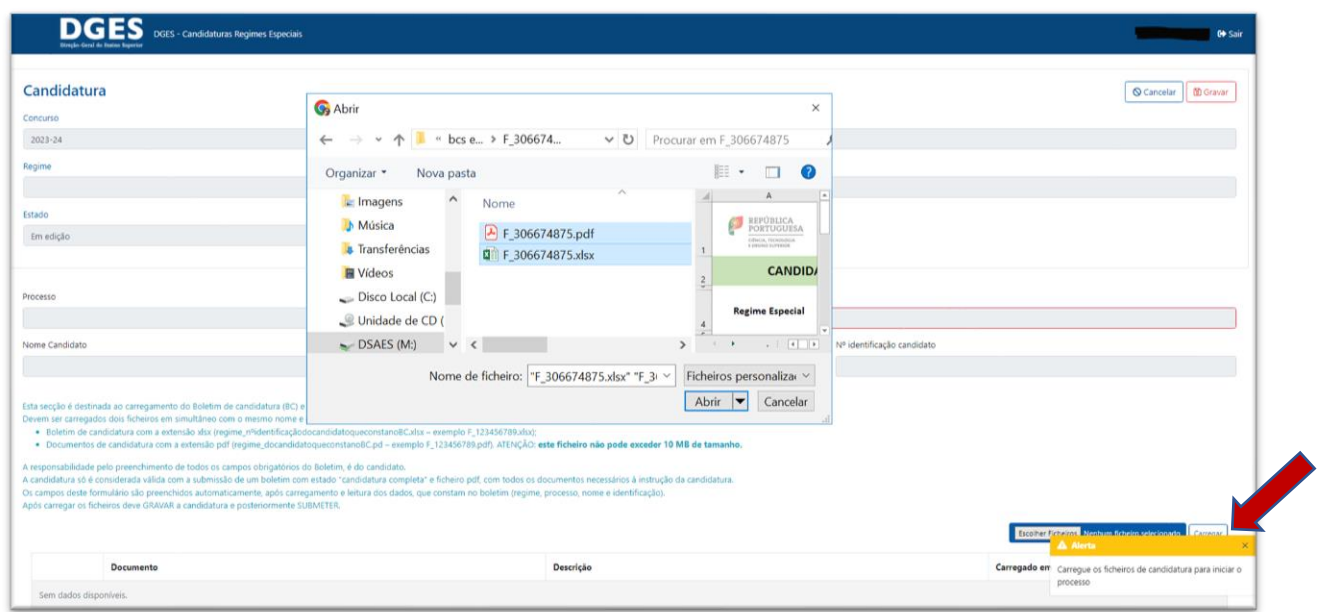

Os campos deste formulário são preenchidos automaticamente após carregamento e leitura dos dados que constam no boletim (regime, processo, nome e identificação).

### Após carregar os ficheiros deve **GRAVAR** a candidatura

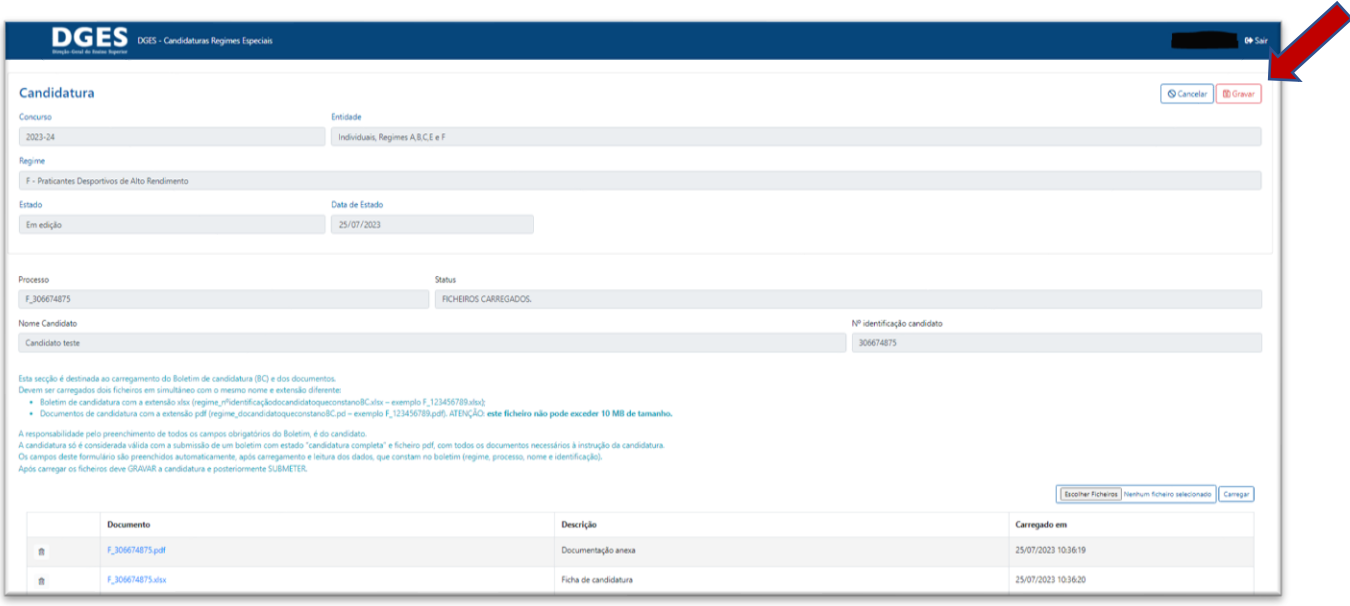

# **7 - Submissão da candidatura**

Após nova verificação, deve **SUBMETER** a candidatura.

*Terá de ler a [declaração de consentimento para tratamento de dados](https://www.dges.gov.pt/pt/pagina/declaracao-do-candidato-regimes-especiais) e confirmar que leu e aceita os termos da política de privacidade de dados.*

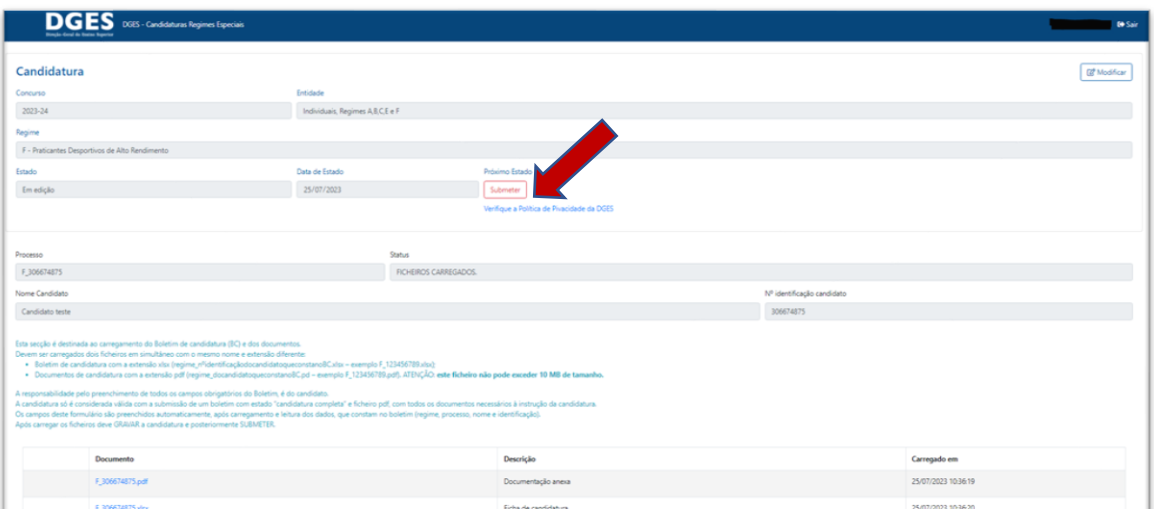

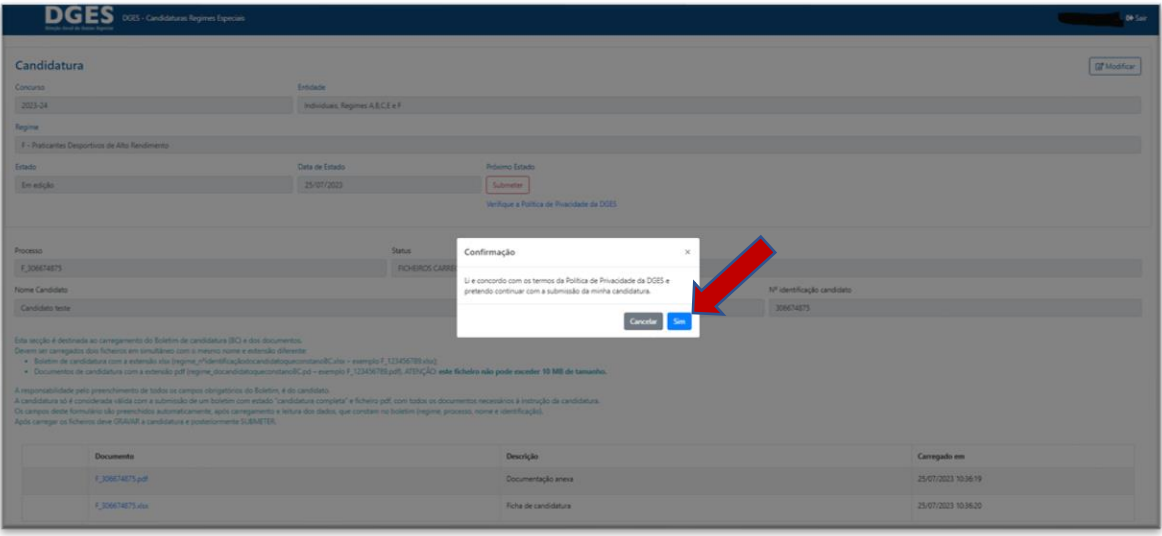

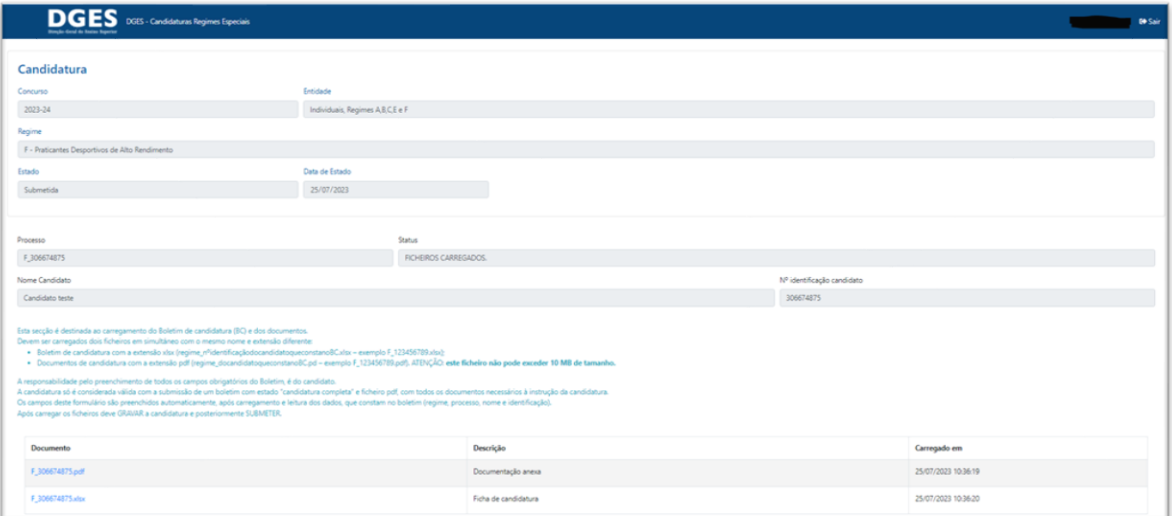

# **8 – Confirmação de candidatura submetida**

Receberá um email com confirmação de candidatura submetida com sucesso.

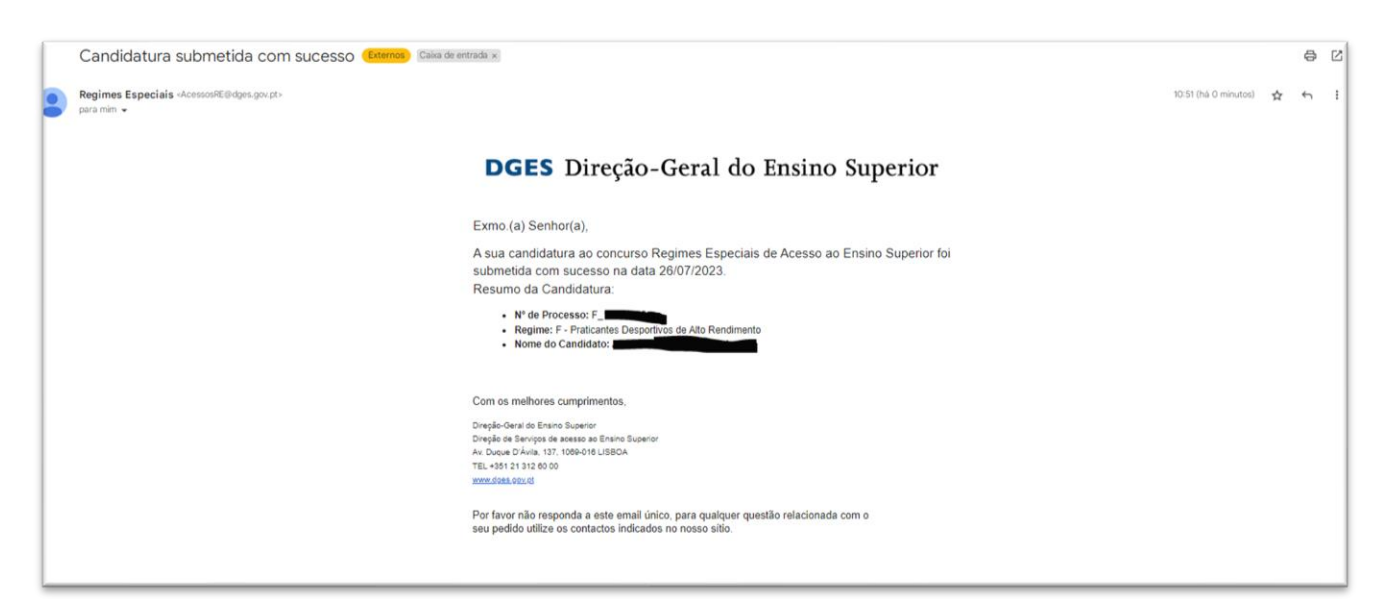

## **9 – Consultar estado de candidatura**

Pode confirmar o estado submetido da sua candidatura no separador Estados bem como os ficheiros carregados.

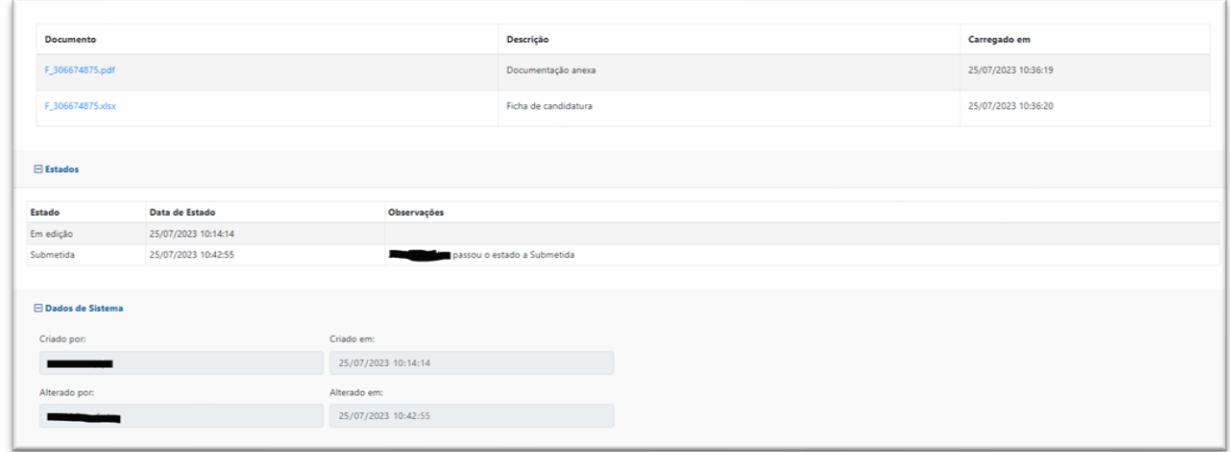

#### **Exemplo de ERROS:**

- Candidatura duplicada **"Encontrado duplicado do processo D\_xxxxxxxxx"**  Nesta situação verificar se não está a carregar o boletim de outro candidato;
- Quando carrega só ficheiro de documentos **"Falta carregar o Boletim de Candidatura (xlsx)."** Nesta situação deve importar o que está em falta, o boletim;
- Quando carrega só boletim **"Falta carregar a documentação anexa (PDF)."** Nesta situação deve importar o que está em falta, o ficheiro único de documentos;
- Se um dos ficheiros for classificado com um número de identificação diferente daquele que está no preenchimento do boletim - **"Um ou mais nomes dos documentos associados não estão corretos"**;- Nesta situação é necessário eliminar os ficheiros carregados que geraram erro (no caixote do lixo) e voltar a carregar os novos ficheiros devidamente classificados ou preenchidos;
- Se os ficheiros tiverem classificações diferentes **-"Um ou mais nomes dos documentos associados não estão corretos";-** Nesta situação é necessário eliminar os ficheiros carregados que geraram erro (no caixote do lixo) e voltar a carregar os novos ficheiros devidamente classificados ou preenchidos.